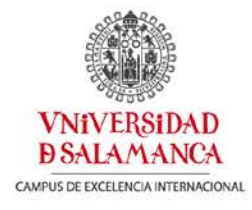

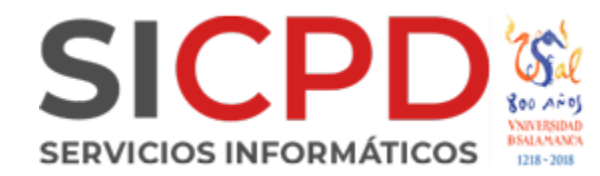

## **Configuración Mail macOS**

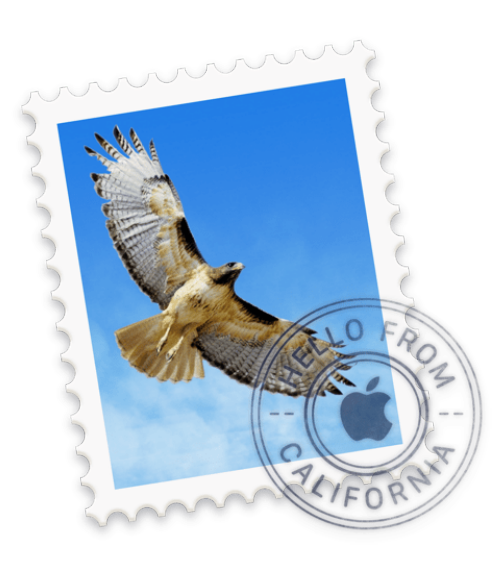

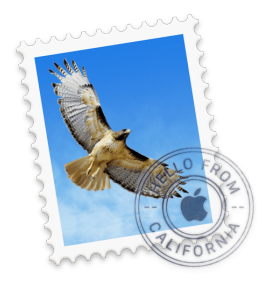

## **Configuración Mail**

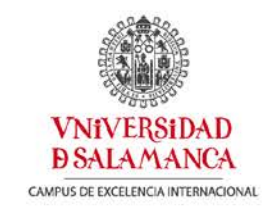

Abrimos Mail y nos pedirá el tipo de cuenta que queremos configurar, si no sale esta ventana, podremos ir al menú Mail, cuentas, y agregar una nueva cuenta. Elegimos la opción de Google

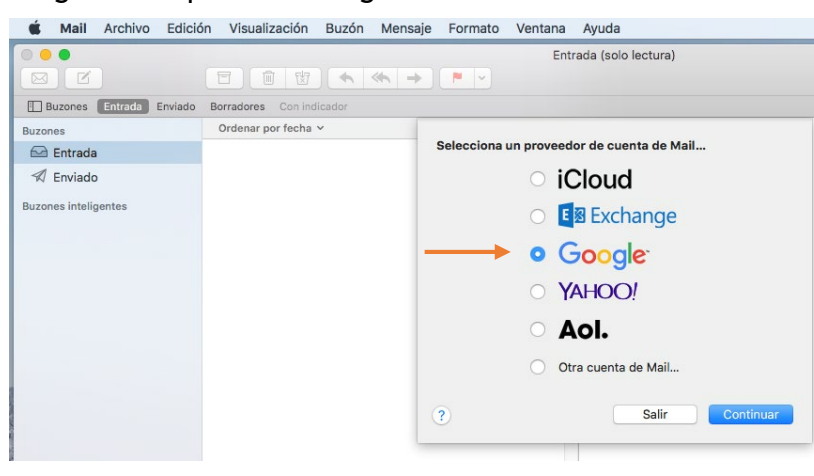

Introducimos nuestra cuenta de correo completa, con @usal.es

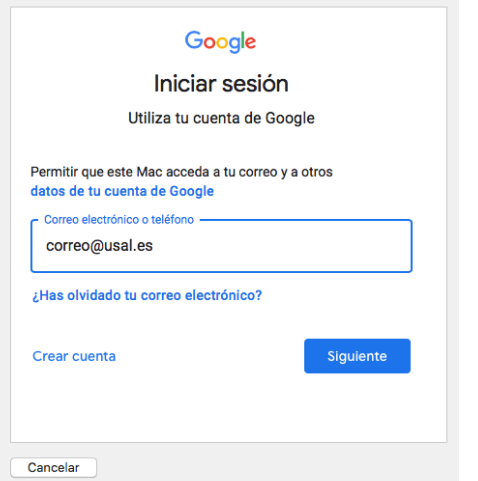

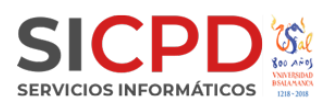

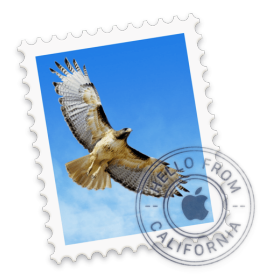

## **Configuración Mail**

Introducimos de nuevo nuestras credenciales de idUSAL

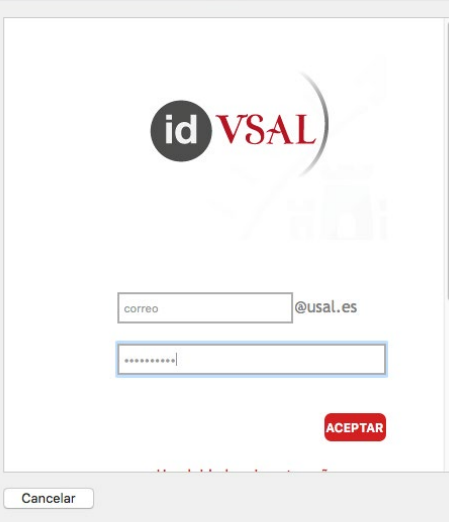

Elegimos los servicios que deseamos sincronizas y ya tendríamos nuestra cuenta configurada.

**VNiVERSiDAD DSALAMANCA** CAMPUS DE EXCELENCIA INTERNACIONAL

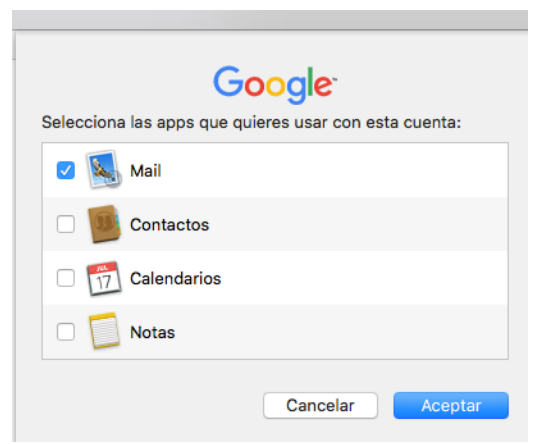

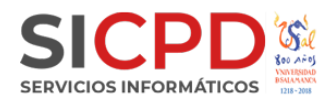